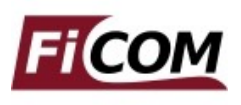

Před prvním použitím výrobku se seznamte s manuálem na přiloženém CD. V případě jakýchkoliv pochybností o funkci výrobku kontaktujte prodejce a výrobek neuvádějte do provozu. Výrobek je určen výhradně pro profesionály se znalostí problematiky diagnostiky motorových vozidel, diagnostických a opravárenských postupů příslušných motorových vozidel.

## **Popis instalace**

- 1. Vložte přiložené CD do vaší mechaniky
- 2. Spusťte instalační soubor FiComSetup.exe
- 3. Vyberte jazyk instalátoru

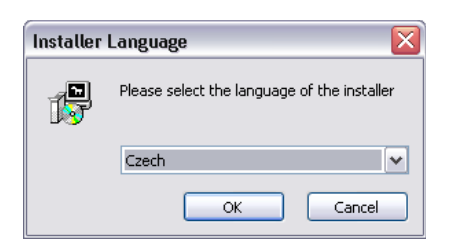

4. Objeví se okno, které nabízí možnost vybrat adresář, do kterého se FiCOM nainstaluje. Tímto krokem se zároveň nainstalují (případně aktualizují) všechny potřebné ovladače.

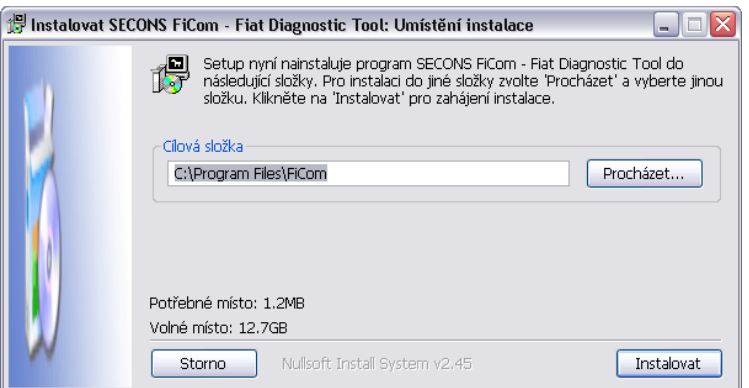

Pokud se otevře dialog, který se bude ptát zda chcete instalovat nepodepsaný ovladač, klikněte na možnost Nainstalovat tento software ovladače pro Microsoft® Windows® 7 nebo na možnost Pokračovat pro Microsoft® Windows® XP.

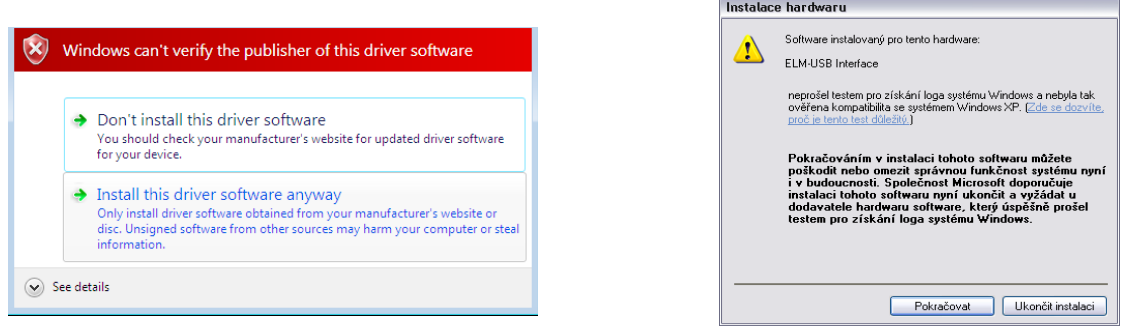

Microsoft® Windows® v tomto případě nainstalují ovladače automaticky po zapojení rozhraní FiCOM do počítače. Nemusíte být zatím připojeni k vozidlu.

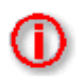

Všechny soubory programu a dokumentace jsou na přiloženém CD-ROM nebo jsou dostupné ze stránek [http://obdtester.com/cz/download.](http://obdtester.com/cz/download) Jméno uživatele je sériové číslo rozhraní, dostupné na štítku rozhraní nebo v menu *Nastavení*. Heslo ponechejte nevyplněné.

## **Připojení k vozidlu – začínáme diagnostikovat**

- 1. Připojte rozhraní FiCOM k počítači. Dioda LED by měla blikat.
- 2. Připojte rozhraní FiCOM ke konektoru OBD-II ve vozidle. Pokud nevíte kde je konektor umístěn, můžete použít databázi FiCOM s fotografiemi umístění OBD-II zásuvek. Databáze je dostupná v hlavním menu po stisknutí tlačítka *Umístění OBD-II zásuvky*:

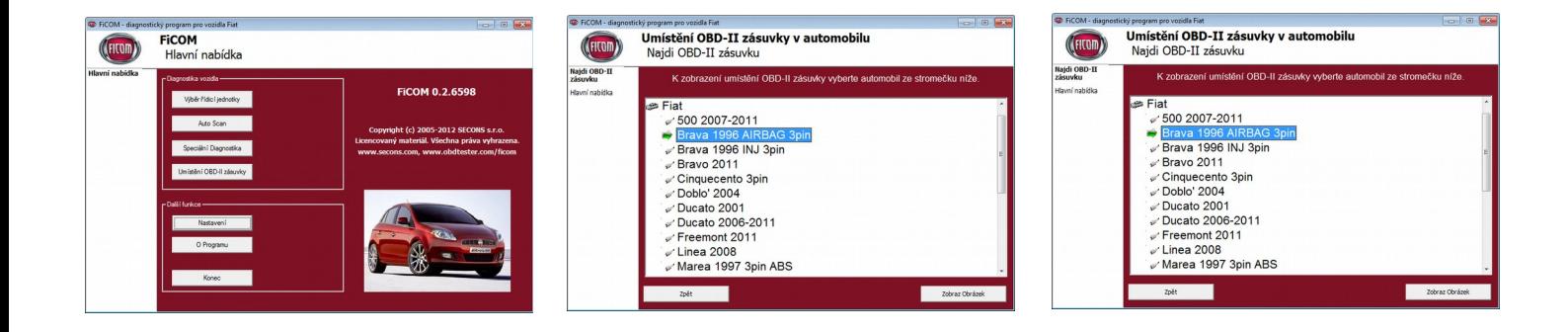

3. V hlavním menu stiskněte tlačítko *Nastavení* a nakonfigurujte port rozhraní FiCOM. Pokud se nezobrazí žádný port, stiskněte tlačítko *Obnovit*. Potom vyberte příslušný port a klikněte na *Test rozhraní* pro ujištění zda je všechno v pořádku. Měli byste vidět aktualizované informace o rozhraní. Pro uložení změn stiskněte tlačítko *Použít změny* nebo *Uložit změny* pro uložení a návrat do hlavního menu.

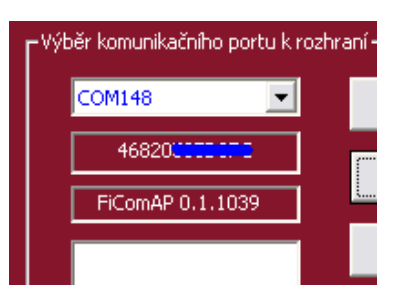

Nyní je počítač připraven ke spojení s řídicí jednotkou. V hlavním menu si můžete vybrat, zda se přímo spojíte s vybranou řídicí jednotkou (tlačítko *Výběr řídící jednotky*) nebo provedete *Auto Scan,* který po výběru modelu vozidla zobrazí všechny dostupné řídící jednotky ve vozidle.

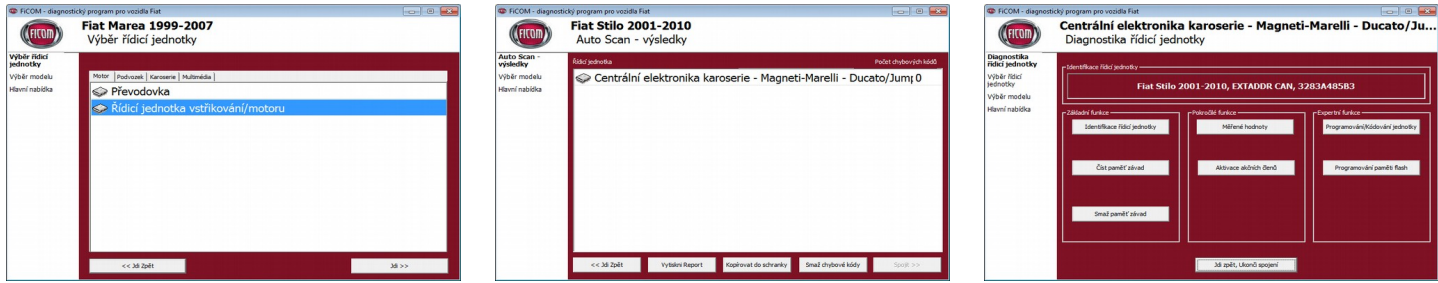

Pokud se setkáte s nějakými obtížemi, jako například ve výjimečných případech s nerozpoznanou řídící jednotkou, neváhejte nás kontaktovat emailem na adrese [support@secons.com,](mailto:support@secons.com) nebo nám zavolejte na číslo +420 222 743 723